### 電子教科書の利用方法について

#### **※注意※**

電子教科書の一部タイトルは購入前から閲覧できますが、教科書販売期間を過ぎると未購入の教科書は閲 <u>覧できなくなります。必要な教科書は、必ず買い漏れのないようにしてください!</u>

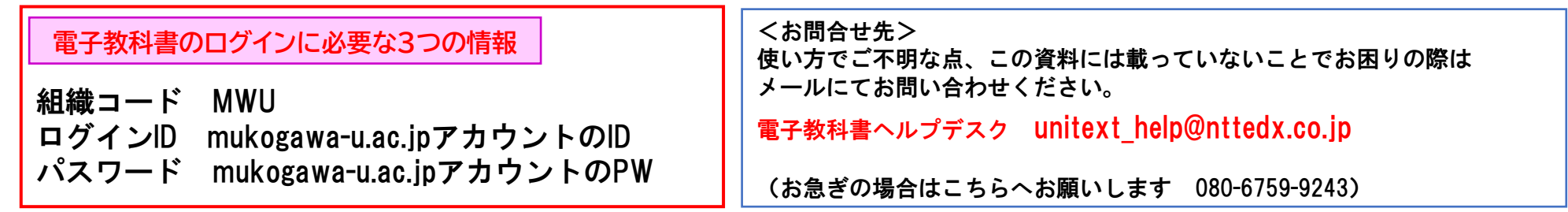

電子教科書は、インターネットに繋いで見る**ブラウザ版**と、アプリをインストールして使う**アプリ版**の2種類があり、両方が使えます。

# **ブラウザ版のご利用方法**

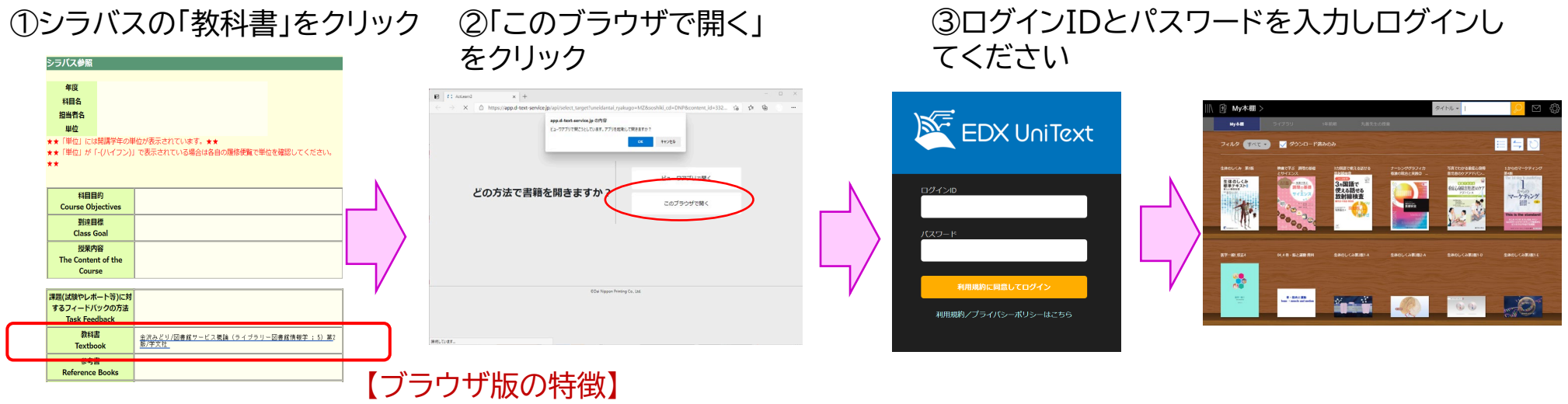

インターネット接続が必要です。マーカーやメモは「書き込み保存」のボタンで保存してください。

## 電子教科書の利用方法について

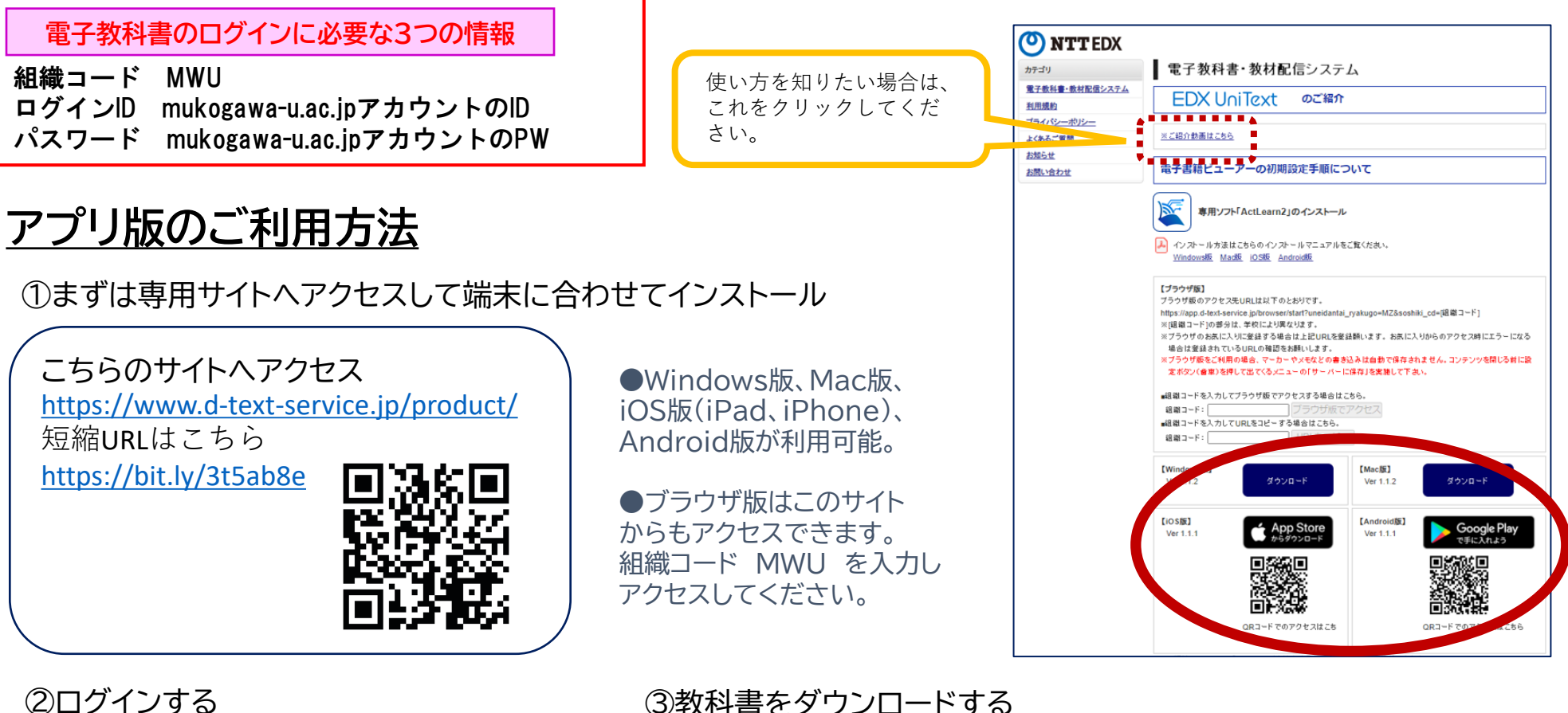

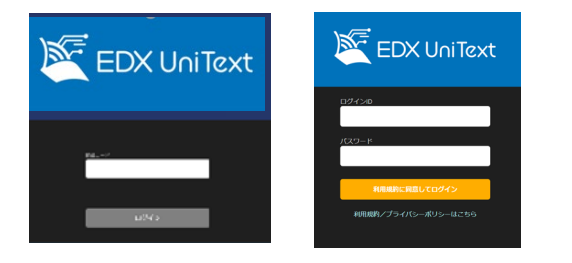

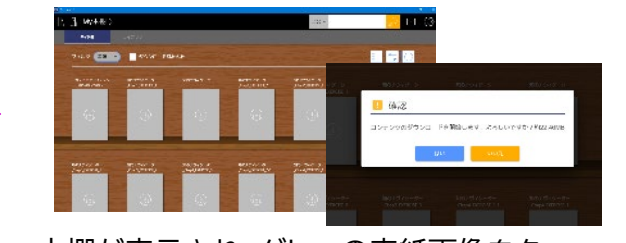

組織コード、ID、PWを入力しログイン 本棚が表示され、グレーの表紙画像をタッ 平伽か衣小こ1にフレーの衣紙画像をメックスタイプクリロード完了で表紙画像が表示<br>プ(クリック)しダウンロード開始

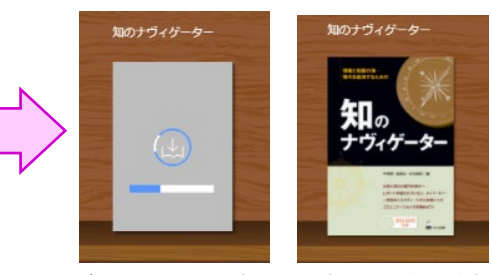

【アプリ版の特徴】 端末3台まで利用可能。マーカーやメモは、教科書を閉じると自動保存されます。

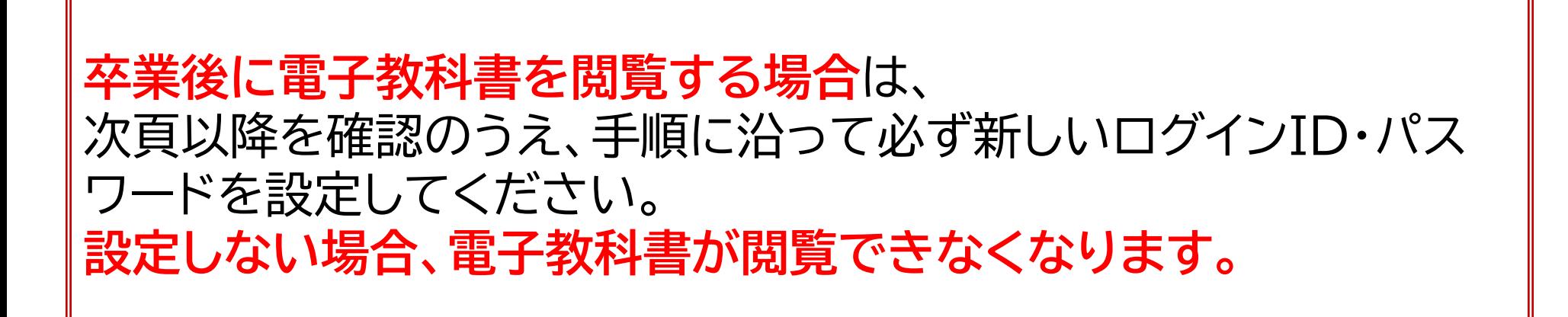

## 電子教科書の利用方法について(卒業生用)

#### **※注意※** 卒業後は電子教科書のログイン方法が変わります。

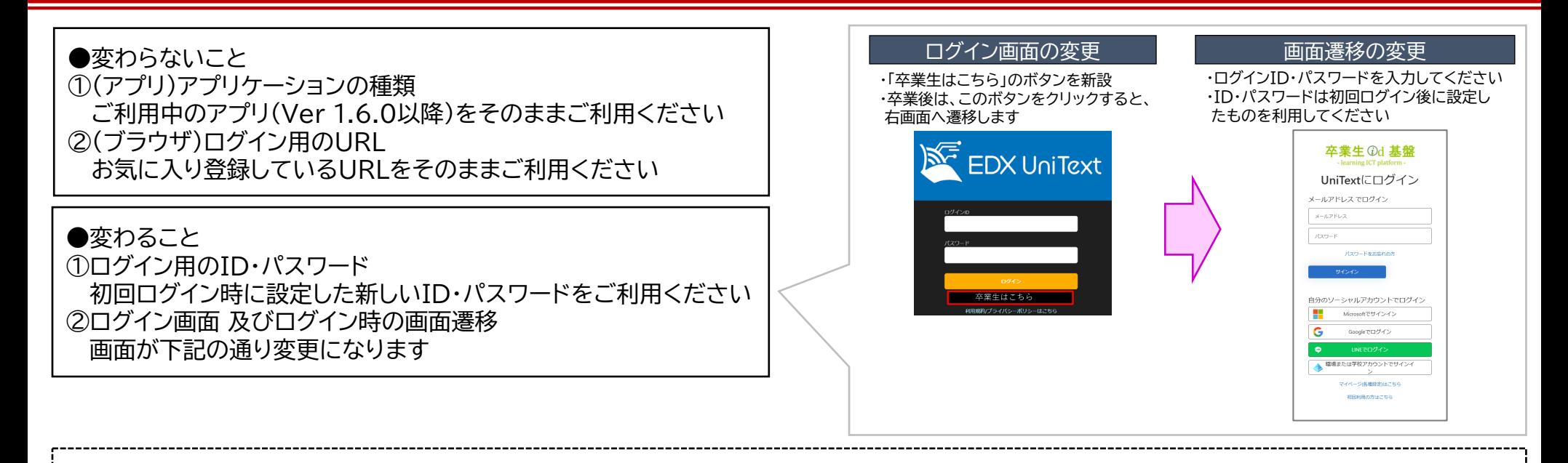

**●卒業後、初回ログイン時にご注意いただきたいこと** ・次頁の『ユーザー初回ログイン手順』をご覧になり、最初に新しいログインID・パスワードを設定してください。 ※初回ログイン時のログインID・パスワードは以下になります。 ログインID: mukogawa-u.ac.jpアカウントのID (例:mw999999) パスワード: Pwd\_mukogawa-u.ac.jpアカウントのID (例:Pwd\_mw999999) ・在学中に利用していたテキスト・動画について、ライセンス切れなどの理由によりご利用ができなくなる(表示されなくな る)コンテンツがございます。お困りの場合は、下記問い合わせ先までご連絡ください。

**●問い合わせ先 メールアドレス:helpdesk@nttedx.co.jp TEL: 0120-846-173(受付時間 土日祝含む9:00-17:00)**

## ユーザ初回ログイン手順(卒業生用)

#### 卒業後に電子教科書を閲覧する場合は下記手順で必ず新しいログインID・パスワードを設定してください。 **設定しない場合、電子教科書が閲覧できなくなります。**

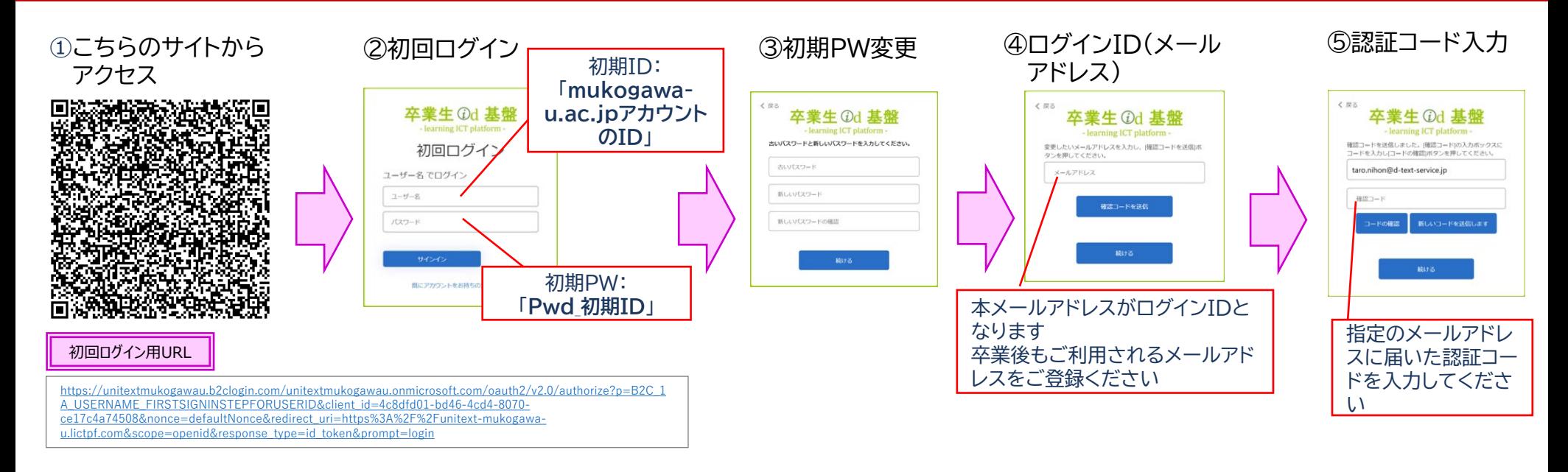

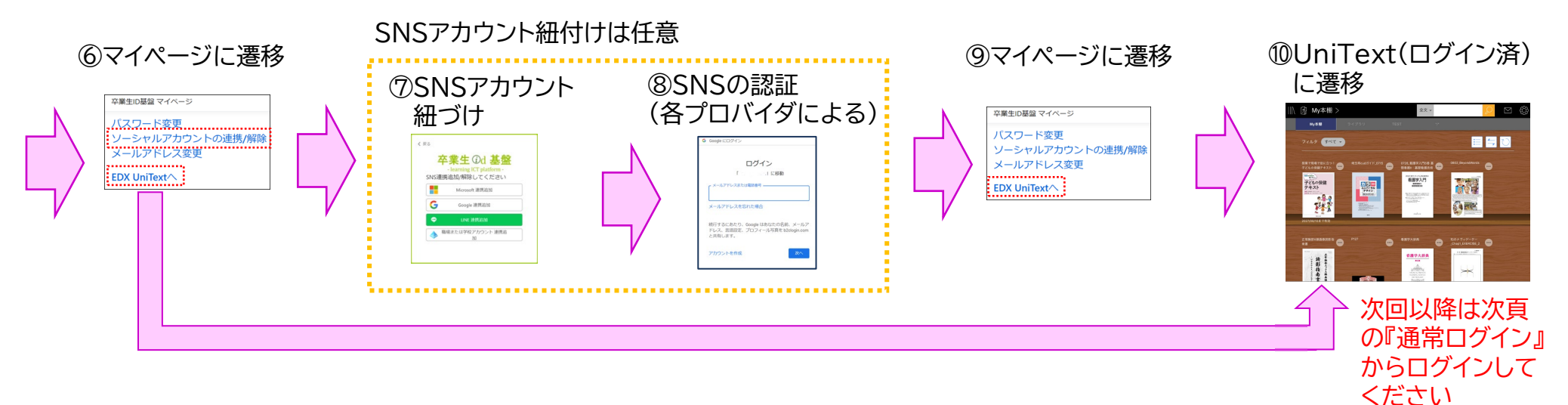

### 通常ログイン方法/パスワードリセット(卒業生用)

#### 通常ログイン(電子教科書を閲覧する場合は、以下のログインからご利用お願いします。)

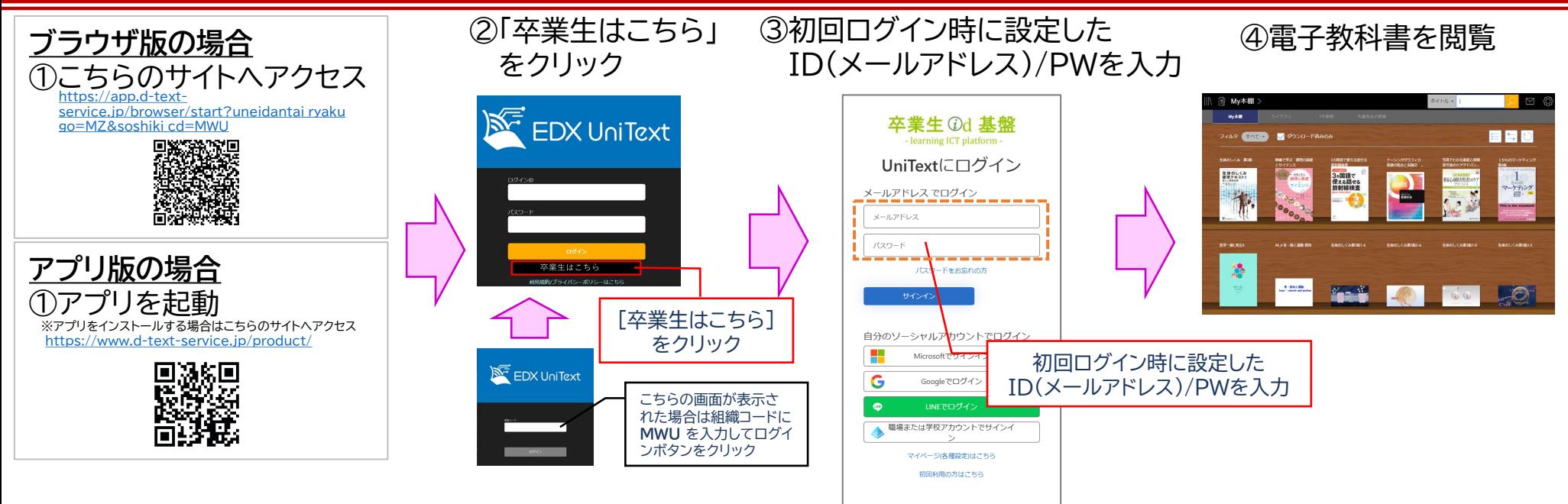

パスワードリセット

初期前期のカバナルの

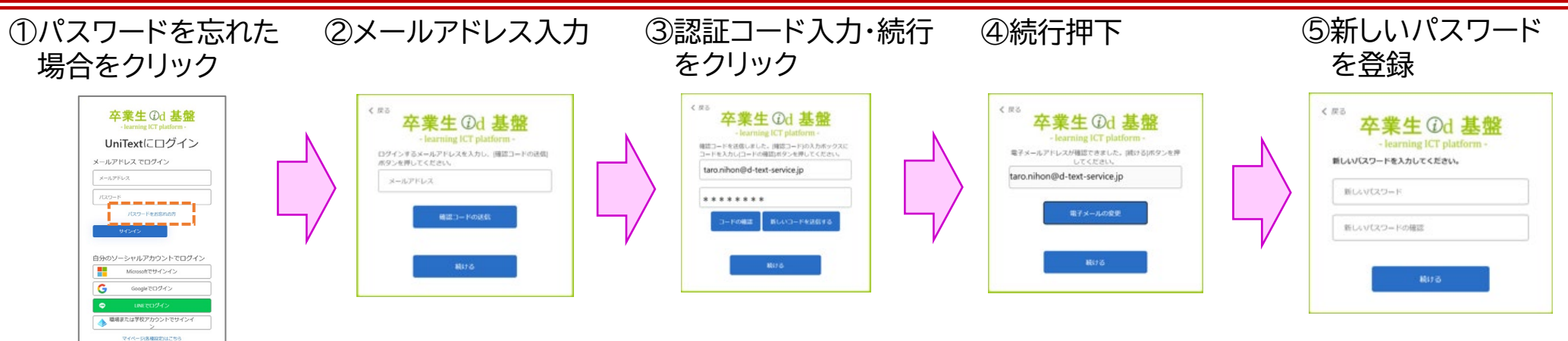